## **How to Subscribe to Order Time and Purchase Additional Services**

Last Modified on 07/31/2023 11:29 am EDT

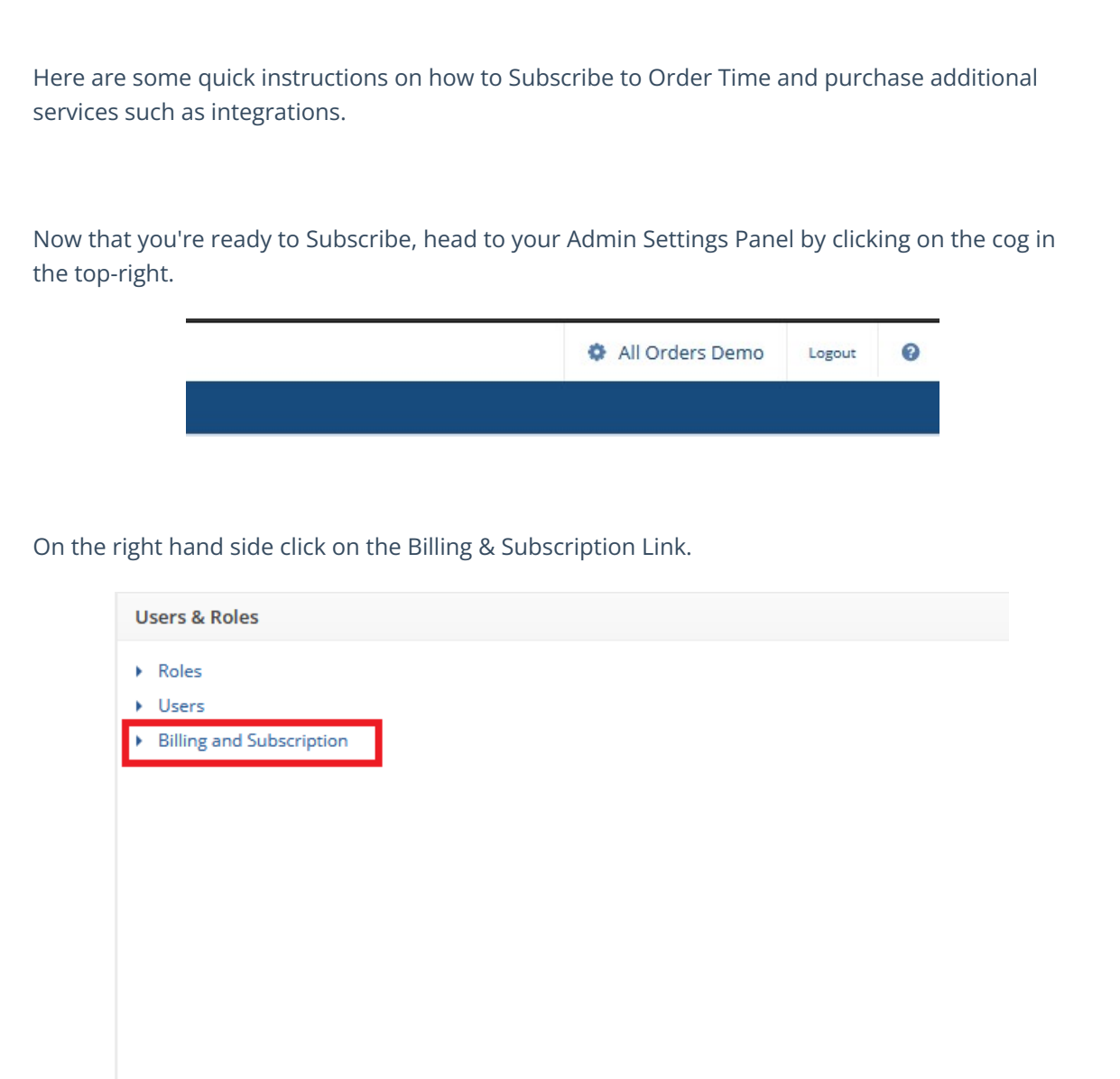

Here click on the link to Edit or Add Services. Your screen will appear similar to this and you can select **Subscribe** to begin setting up your Order Time account.

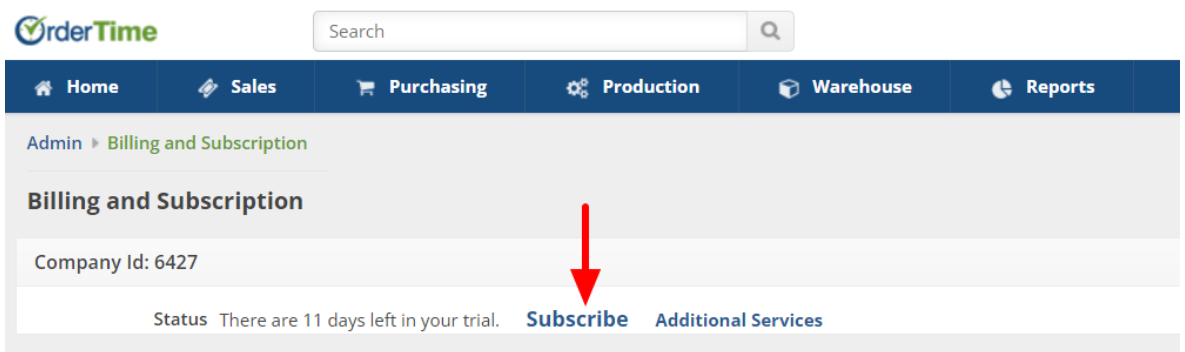

Now you are presented with various options to choose from. Starting from the top of the screen:

**There is a link to switch between View Yearly and View Monthly pricing. Make sure to determine which type of subscription term you want as switching between these two links erases your previous choice!**

When selecting either View Yearly or View Monthly the system will reflect the associated Annual/Monthly rates. After selecting either the View Yearly or the View Monthly billing option you can select the ADD link next for **Subscription Items** to choose various **Subscription Items** such as e-Commerce Integrations, Shipping Integrations and Printing options. Also, you can select the ADD link next to **Services** for various **Services** such as Remote Training, Custom Form Template Design or Onsite Training.

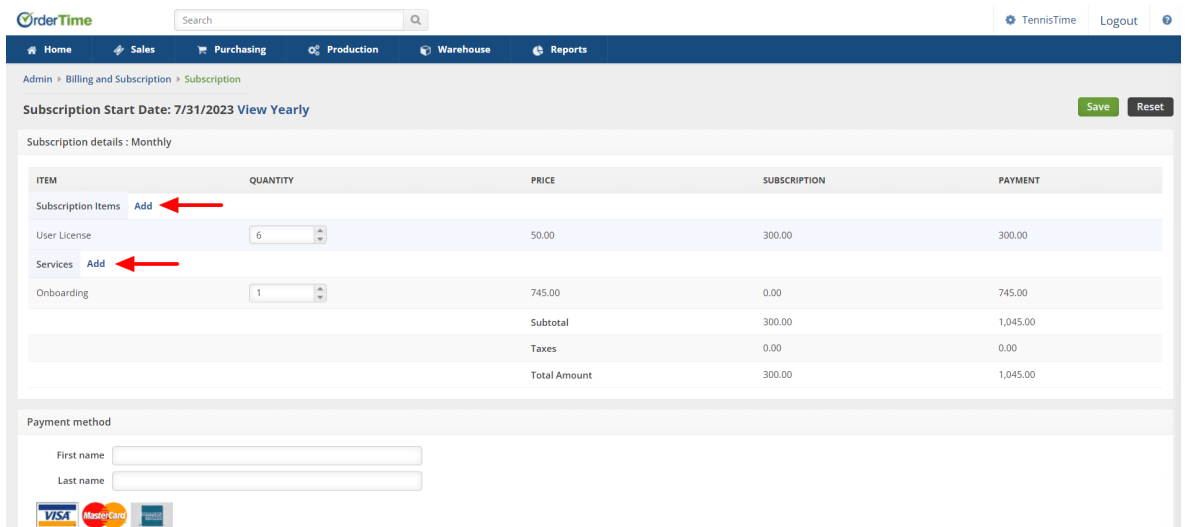

After selecting ADD for **Subscription Items** a field window will appear and provide a drop down window for your selection of **Subscription Items**.

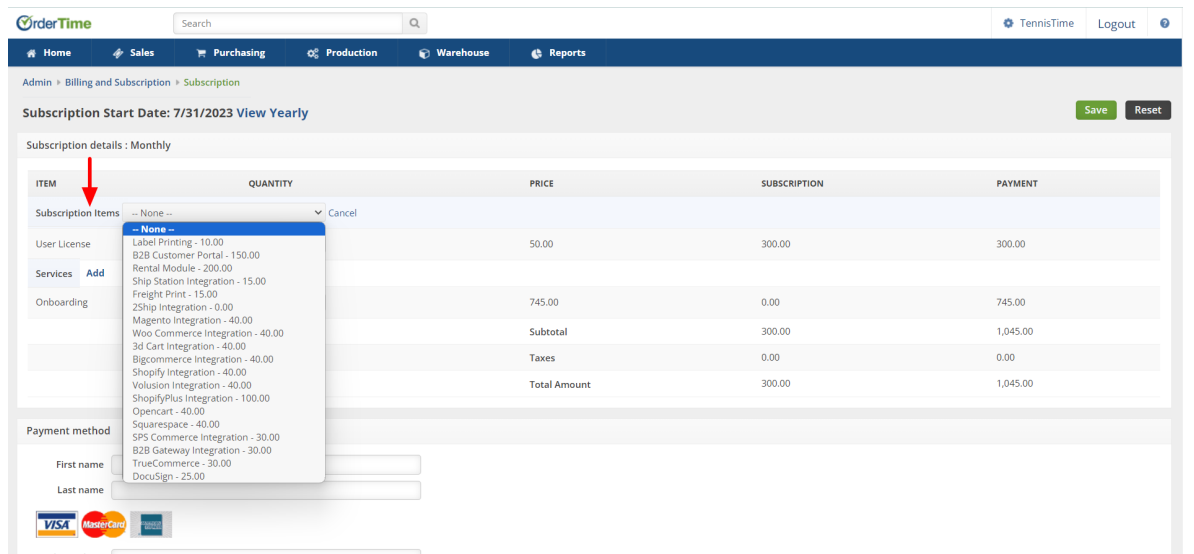

After selecting ADD for **Services** a field window will appear and provide a drop down window for your selection of **Services**.

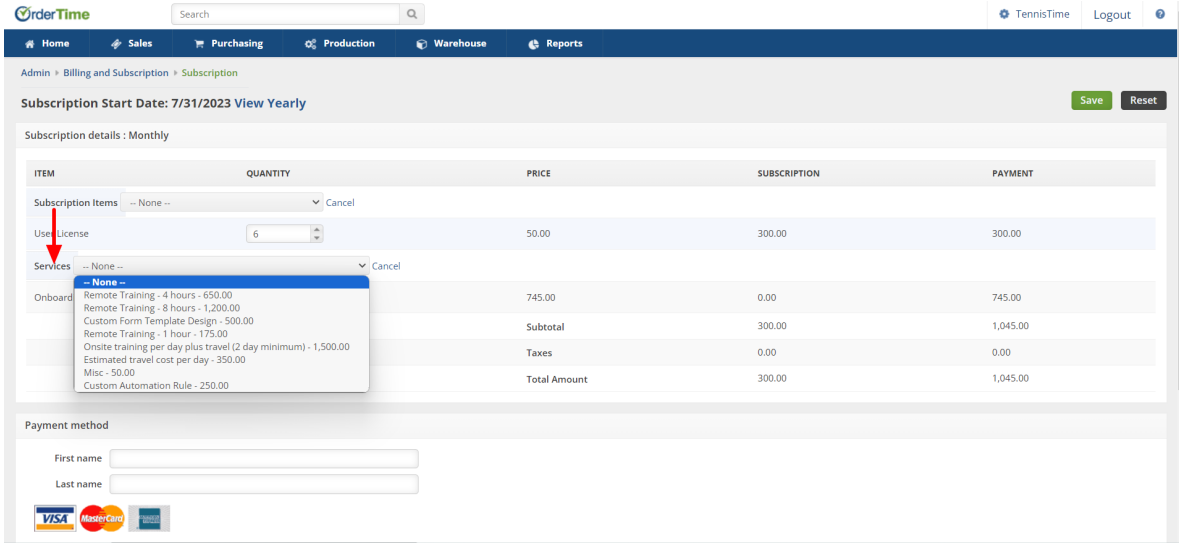

**Do Not Forget** to update the **Quantity** for needed User Licenses and Onboarding to the desired selection.

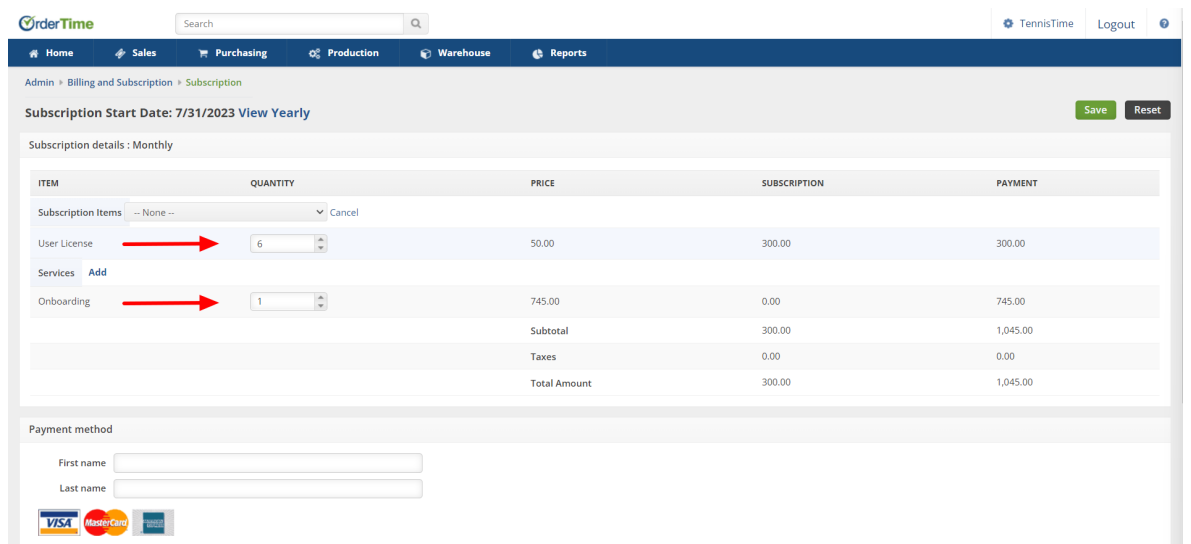

**After choosing your Subscription Term, Subscription Items and Services make sure the quantity for your User Licenses is set to the proper amount so that you get the proper discount applied!**

Scrolling to the bottom of the screen will be where you can enter your**Payment Method** information.

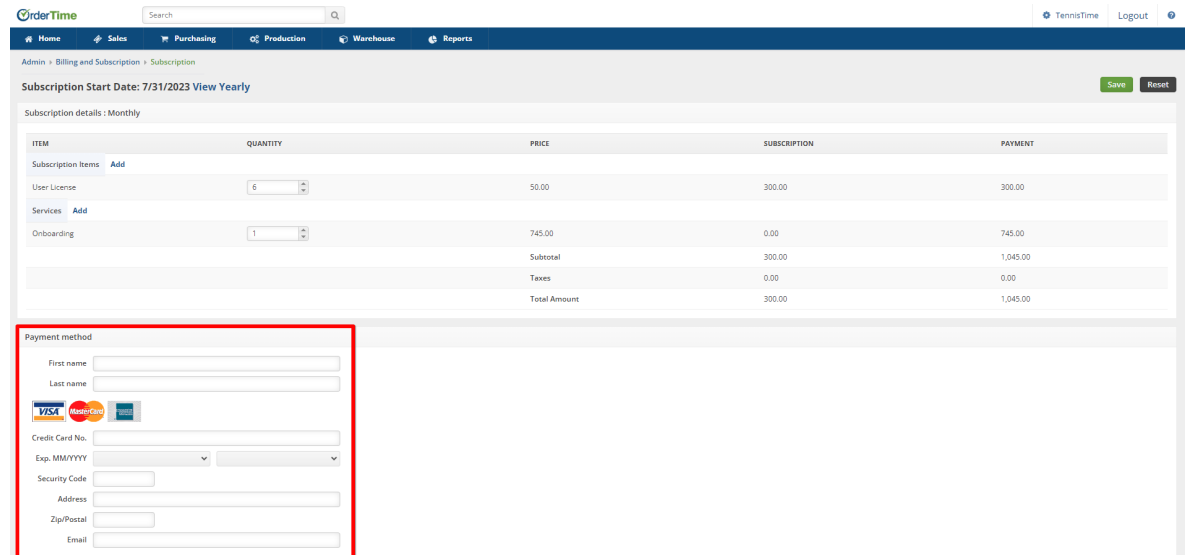

Once you have entered **Payment Method** information, and are confident the information is correct, you may select the **SAVE** button in the upper right hand corner of the screen. Your Order Time transaction will be processed once the **SAVE** button has been selected.

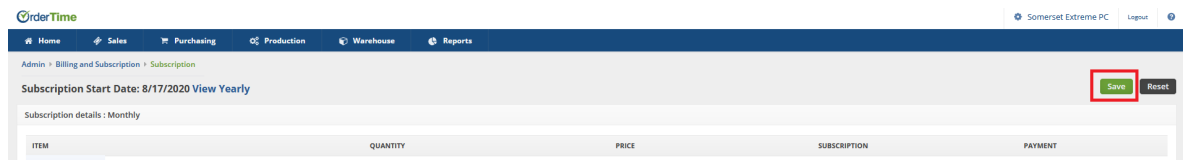

If all information is correct, and the Payment Method transaction processes without issue, the Admin > Billing and Subscription will reflect the following information:

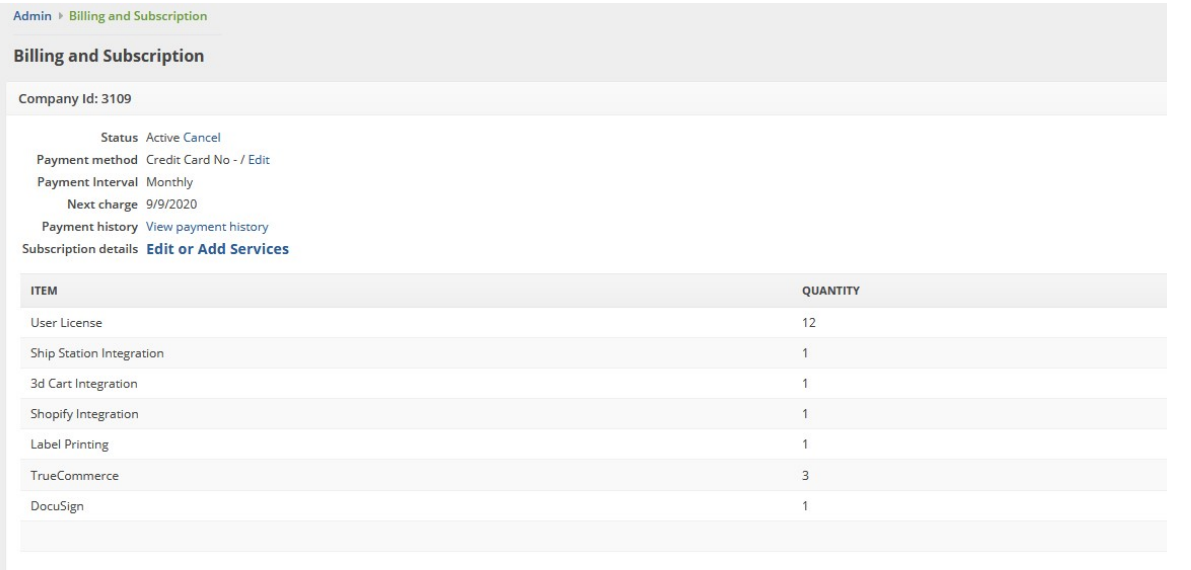

This screen gives you the ability to -

- Cancel your Subscription
- Edit your Payment Method
- View your payment history
- Edit or Add Services
- It also shows you the full itemization of your User Licenses and Integrations for your recurring balance.

Congratulations on becoming an Order Time Inventory subscriber! Enjoy your subscription, we are here to help your company grow.

For Sales inquiries email: kimk@numbercruncher.com

**Toll Free 866-278-6243 X 335**

**Direct Line 954-302-6335**

As always, direct support-related queries to: support@ordertime.com